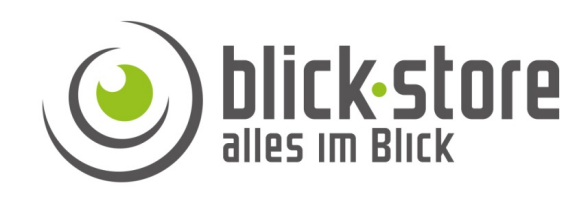

### **1.1 Zubehör**

Bitte überprüfen Sie das mitgelieferte Zubehör auf Vollständigkeit bevor Sie mit der Montage beginnen. Sollten Komponenten fehlen oder beschädigt sein so nehmen Sie bitte umgehend Kontakt mit uns auf.

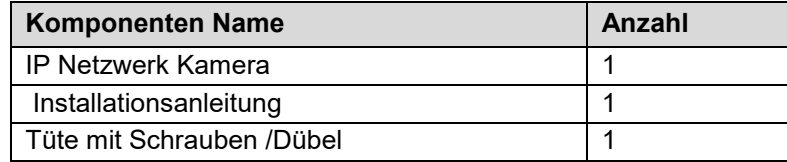

# **HDBW-1320E-W Installationsanleitung**

# **2 Verbindung**

### **Gerätedetails**

.

**Hinweis:** Je nach Ausführung können sich Änderungen in den Anschlussmöglichkeiten oder im Aufbau der Kamera ergeben

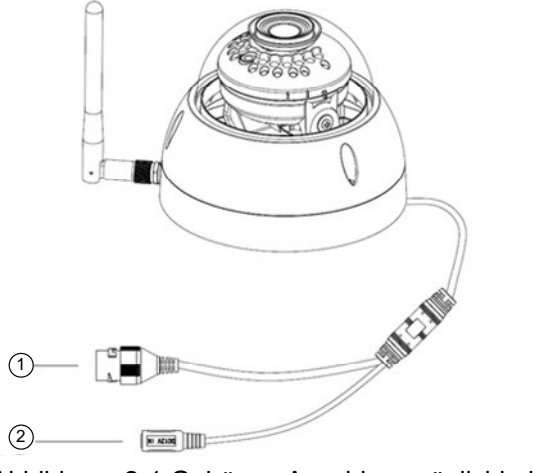

Abbildung 2-1 Gehäuse Anschlussmöglichkeiten

**Email:** service@blick-store.de **Tel.:** +49 2433-9642580 **Fax:** +49 2433-9642589 Technischer Support Montag bis Freitag von 09:00 bis 16:00 Uhr

Wenn weitere Informationen benötigt werden überprüfen Sie bitte zuerst ob auf www.blick-store.de im Bereich Anleitungen des jeweiligen Produktes zusätzliche Dokumente zur Verfügung stehen.

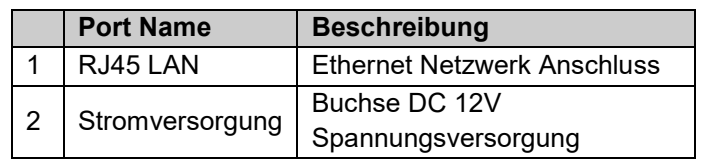

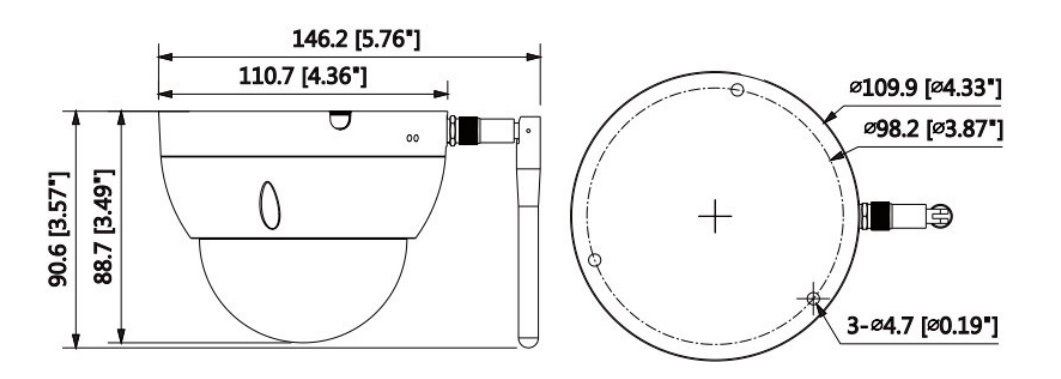

Abbildung 2-2 Gehäuse Abmessunegen

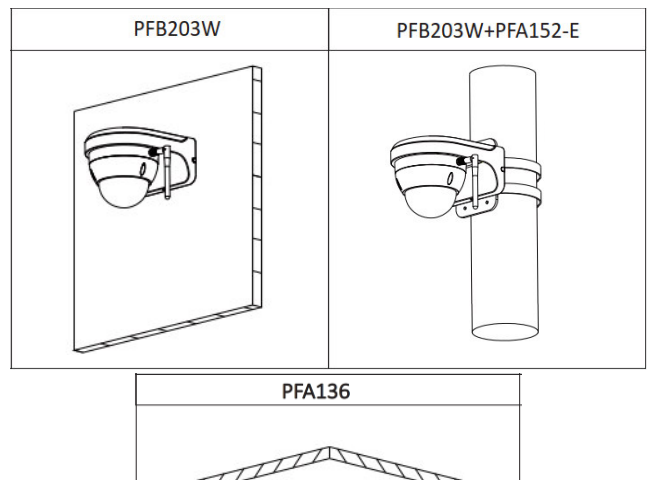

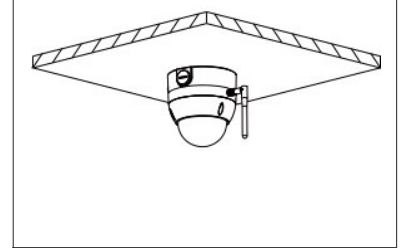

Abbildung 2-3 Mögliche Montagearten

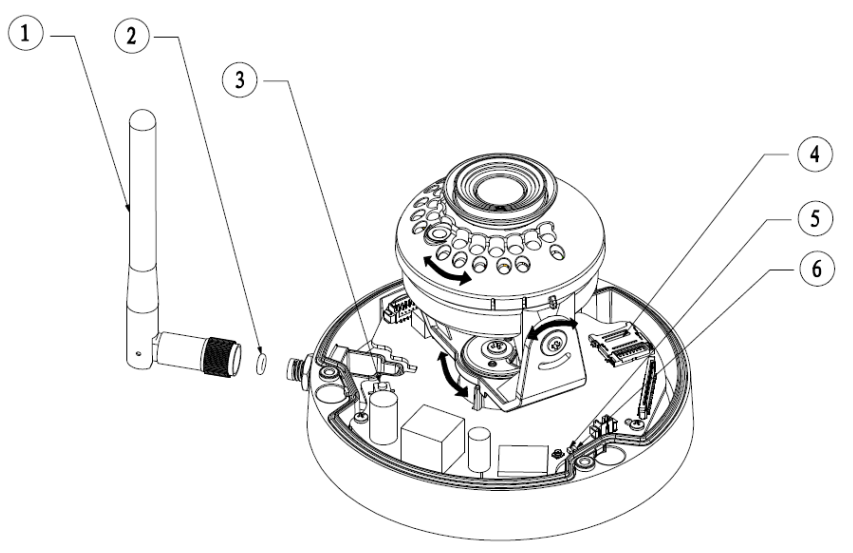

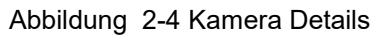

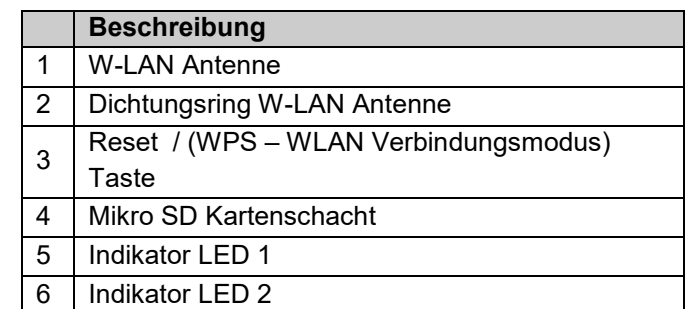

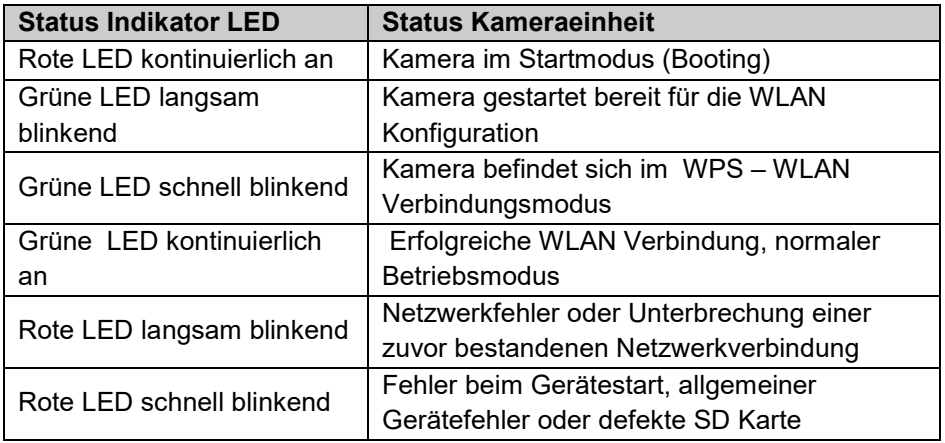

# **3 WLAN Kamera Konfigurationsschritte**

**Bevor Sie mit der Montage der Kamera an ihrem Bestimmungsort beginnen bitte die Kamera mittels dem ConfigTool oder der IMOU-LIFE App ( für Android/Apple iOS) aktivieren und ein individuelles Passwort für das admin Benutzerkonto vergeben.** 

1. Verbinden Sie die Kamera RJ45 Ethernet Buchse mittels eines Netzwerkkabels mit dem Router oder Switch und schließen Sie das exterene12V Netzteil an. Warten Sie eine bis zwei Minuten bis die Kamera auf gestartet ist.

2. Die Aktivierung (Initialisierung) der Kamera und notwendige Passwortvergabe kann auf zwei Wegen geschehen. Führen Sie die Schritte im Abschnitt 4 "Dahua Kamera Aktivierung…" durch wenn Sie die Kamera über das ConfigTool in Betrieb nehmen wollen. Alternativ kann mittels der IMOU-Life App für Android/Apple iOS wie im Abschnitt 6 "Anbindung an die IMOU-Life APP" beschrieben die Kamera in Betrieb genommen werden.

3. Nach erfolgter Aktivierung der Kamera kann die Anbindung an das WLAN über die IMOU-Life App (siehe Abschnitt 6) oder die WPS Funktion erfolgen.

### **WLAN Anbindung über WPS Funktion**

1. Entnehmen Sie die Lage der WPS Taste der Abbildung 2-4 und der Tabelle. Stellen Sie sicher das das WLAN am Kamerastandort gut empfangbar ist. Die grüne Status LED ist langsam blinkend.

2. Drücken Sie mehrmals kurz für 1-2 Sekunden die Reset /WPS Taste. Warten Sie anschließend einige Sekunden ob die grüne LED damit beginnt schnell zu blinken. 3. Solange die grüne Kamera LED schnell blinkt, starten sie die WPS Funktion am Router

4. Nach erfolgter WLAN Verbindung leuchtet grüne LED kontinuierlich

# **4 Dahua Kamera Aktivierung (Initialisierung) und Passwort vergabe**

**Das Dahua "ConfigTool" wird benötigt um die Kamera zu aktivieren und ein individuelles Zugangspasswort für den Standard admin Benutzer zu setzen. Danach stehen weitere Funktionen wie z.B. das ändern IP Netzwerkadresse oder Einstellungen für den Videostream zur Verfügung. Das ConfigTool für Microsoft Windows Betriebssysteme finden sie im Bereich Anleitungen der entsprechenden Kamera Webseite** 

1. Verbinden Sie die Kamera RJ45 Ethernet Buchse mittels eines Netzwerkkabels mit dem Router oder Switch. Sollte der Switch über eine PoE Funktion verfügen dann wird die Kamera über diese mit Spannung versorgt, ansonsten schließen Sie ein externes 12V Netzteil an und warten bis die Kamera auf gestartet ist. 2. Installieren Sie das "ConfigTool" auf Ihren Windows PC. Folgen Sie den Windows Installationsanweisungen bis die Installation abgeschlossen ist. Starten Sie das "ConfigTool" Programm und das Suchergebnis wird nach kurzer Zeit wie in Abbildung 4-1 angezeigt.

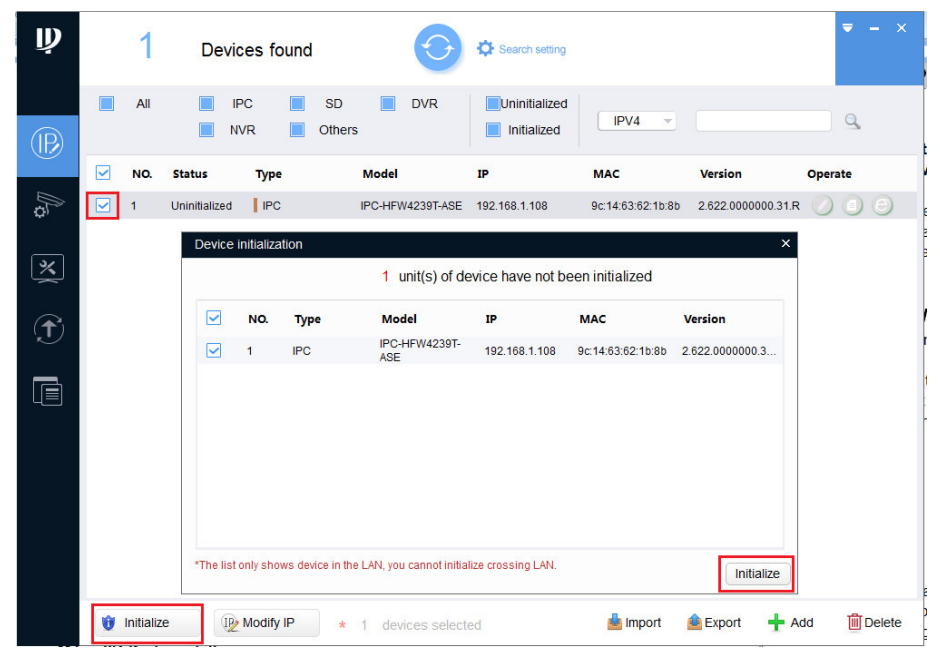

Abbildung 4-1 Suchergebnis

**Hinweis:** Wird keine der angeschlossenen Netzwerkkameras gefunden, stellen Sie sicher das keine Firewall oder Virensoftware das "ConfigTool" blockiert und das Sie **Windows Administrator Rechte** besitzen.

Geben Sie eine E-Mail-Adresse ein, über die das Passwort zurückgesetzt werden kann. Falls Sie das Passwort vergessen sollten, erhalten Sie über dieses Emailkonto den notwendigen Sicherheitscode, um das Administratorpasswort zurückzusetzen. Speichern Sie die Einstellungen mit Taste Initialize.

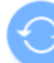

Um eine erneute Kamera Suche durchzuführen betätigen Sie das Symbol

Setzen Sie den Hacken an der Kamera die aktiviert (initialisiert) werden soll und betätigen die Taste "Initialize" um das Menü Device initialization zu öffnen. Dort die Taste "Initialize" betätigen um das Eingabemenü für das Passwort zu öffnen.

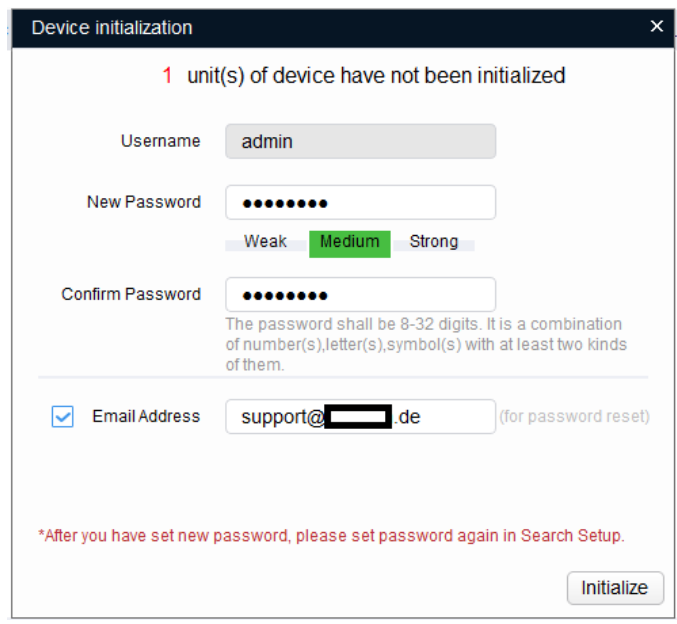

Abbildung 4-2 Eingabe des Passwortes / Email

Das Passwort muss mindestens 8 Zeichen enthalten und kann bis 32 Zeichen lang sein. Es kann Buchstaben, Zahlen und Sonderzeichen enthalten (mit Ausnahme von: ' " ; : &). Das Passwort muss Zeichen aus mindestens zwei dieser Kategorien enthalten. Wir empfehlen eine möglichst hohe Passwortstärke.

*Bewahren Sie bitte nach der Initialisierung das Administrator-Passwort gut auf, da dieses für den Zugriff auf die Kamera benötigt wird.* 

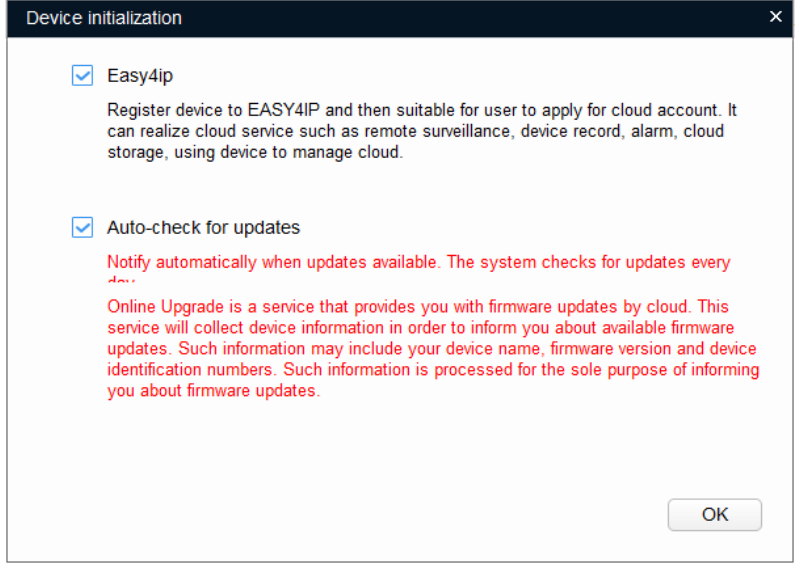

Abbildung 4-3 De-/Aktivierung P2P/Auto Update Funktion

Bei Aktivierung der Easy4IP Funktion (Harken gesetzt) wird eine P2P Verbindung zu einem Dahua Server im Internet aufgebaut. Somit ist die Kamera auch ohne Konfiguration des lokalen Routers für die Dahua IMOU oder DMSS App (Anwendung) immer erreichbar und es können z.B. Push-Alarm Nachrichten der Kamera empfangen werden.

Bei der Aktivierung der Auto "chek for updates" Funktion (Harken gesetzt) wird einmal am Tag geprüft ob eine neue Kamera Firmware verfügbar ist und falls vorhanden automatisch installiert. Dazu ist es notwendig das Kamera Daten wie Modell und Firmware Version an einen Server übermittelt werden. Speichern Sie ihre Änderungen mit der Taste OK

| Initialization                           |                |       |    |            |                                                                     | × |
|------------------------------------------|----------------|-------|----|------------|---------------------------------------------------------------------|---|
| 1 unit(s) of device have been activated! |                |       |    |            |                                                                     |   |
| NO.                                      | <b>Type</b>    | Model | IP | <b>MAC</b> | <b>Version</b>                                                      |   |
| 1                                        | $\sqrt{P}$ IPC |       |    |            | IPC-HFW4239T-ASE 192.168.1.108 9c:14:63:62:1b:8b 2.622.0000000.31.R |   |
|                                          |                |       |    |            |                                                                     |   |
|                                          |                |       |    |            | Complete                                                            |   |

Abbildung 4-4 Initialisierung abgeschlossen

Im letzten eingeblendeten Initialisierungsmenü wird die Anzahl der Kameras die aktiviert wurden und der Status des Aktivierungsvorganges angezeigt. Beenden Sie den Initialisierungsvorgang mit Taste Complete.

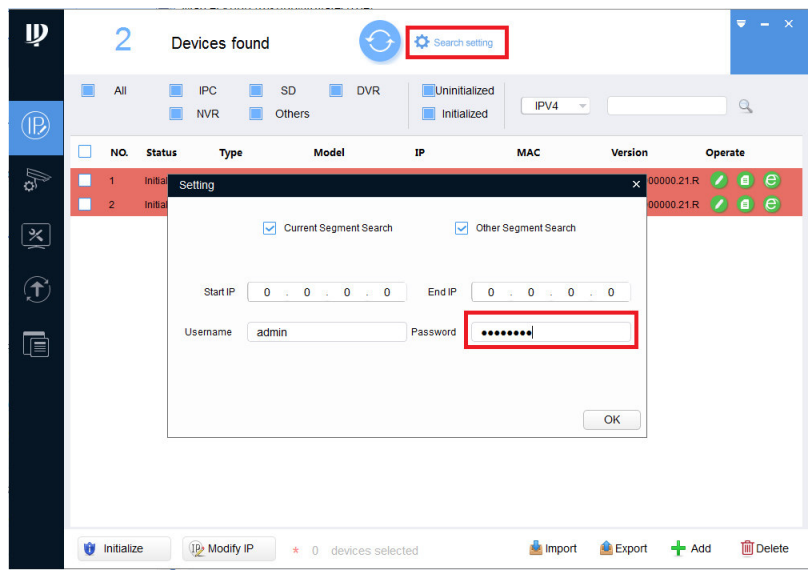

Abbildung 4-5 Eingabe des zuvor erstellten admin Passwortes

Um mittels dem ConfigTool Kameraeinstellungen wie die IP Adresse zu ändern muss zunächst das Passwort für das admin Konto auf das zuvor eingegebene Passwort geändert werden. Dazu bitte Einstellung "Search settings" auswählen und im neu eingeblendete Menü das Passwort neu eingeben. Mit Taste OK die Änderung speichern.

# **5 Manuelle IP Adressenvergabe**

**Standard voreingestellt ist die automatische IP Adressenvergabe durch die Router DHCP Funktion. Daher nehmen Sie die manuelle IP Adresseneinstellung nur dann vor, wenn dies erforderlich ist.** 

Nach der Initialisierung der Kamera und der Anpassung des admin Passwortes im ConfigTool kann die Kamera IP Adresse entsprechend des lokalen Netzwerkes angepasst werden.

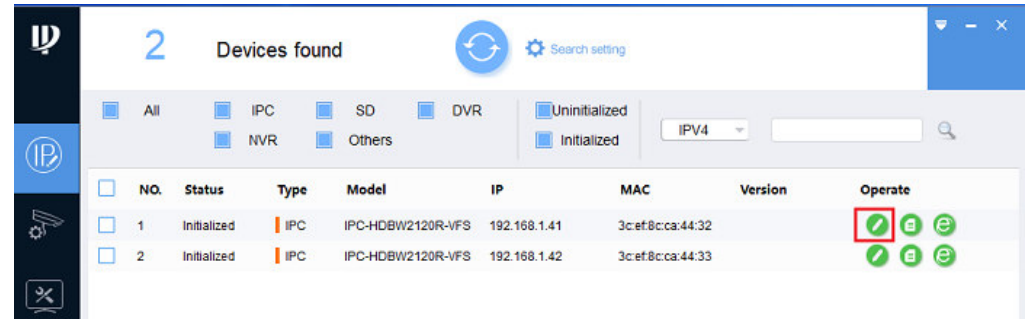

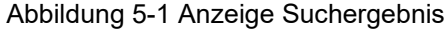

**Hinweis:** Wird keine der angeschlossenen Netzwerkkameras gefunden, stellen Sie sicher das keine Firewall oder Virensoftware das "ConfigTool" blockiert und das Sie **Windows Administrator Rechte** besitzen.

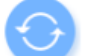

Um eine erneute Kamera Suche durchzuführen betätigen Sie das Symbol

Nach betätigen des "Config" Symbols erscheint das untere Menü. Wenn die automatische IP Adressenvergabe mittels DHCP in Ihrem Netzwerk (Router) unterstützt wird kann dies durch setzen des Punktes auf DHCP genutzt werden. Um

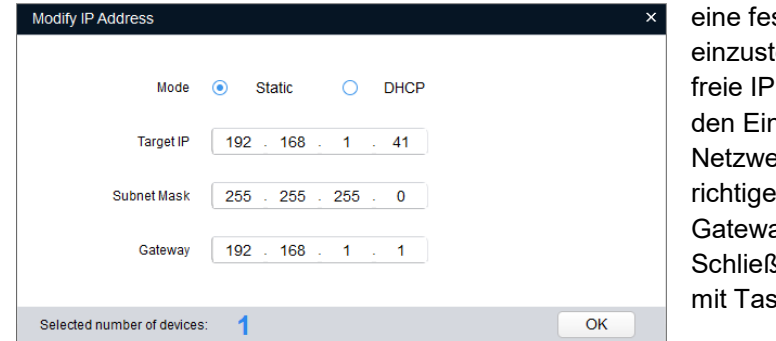

ste IP Adresse ellen geben Sie eine Adresse passend zu nstellungen Ihres erkes, sowie die en Subnet Maske und av Daten ein. **Sen Sie die Eingabe** ste OK ab.

### **6 Anbindung an die IMOU-Life APP**

Konfigurationsschritte

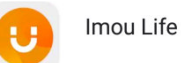

Besuchen Sie in Abhängigkeit ihres Betriebssystems (Google Android / Apple iOS) den entsprechenden APP Store und installieren die IMOU-Life (vormals Lechange) APP auf Ihr Mobiltelefon.

#### **Voraussetzung ist:**

**Die Kamera ist über ein Netzwerkkabel mit dem Router verbunden und das Netzteil ist angeschlossen um Zugang zum Internet herstellen zu können. Wenn die Kamera schon mittels ConfigTool in Betrieb genommen (aktiviert) und über WPS Funktion mit dem WLAN Verbunden wurde, kann die Netzwerkkabel Verbindunge entfallen.** 

1. Verbinden Sie die Kamera mit dem Netzteil und lassen die Kamera aufstarrten.

2. Verbinden Sie Ihr Mobiltelefon mit dem WLAN und starten Sie die IMOU-Life APP.

3.Beim ersten Start der App erfolgt die Abfrage zur Datenschutzerklärung / Registrierungsvereinbarung sowie die Erteilung von Zugriffsrechten Abbildung-1/2

4. Falls Sie noch kein Imou Benutzerkonto haben folgen Sie bitte den Link "Registrieren" ansonsten geben Sie Ihre Anmeldedaten ein und folgen dem Punkt 7. Bei der Registrierung für ein neues Benutzerkonto erfolgt als erstes die Abfrage ihres Landes. Wählen Sie aus der Liste das entsprechende Land und betätigen Sie die Taste "Weiter". Abbildung-3/4.

5. Geben Sie eine gültige Email Adresse als Benutzername und ein Passwort ein. Bitte merken Sie sich Ihre Zugangsdaten da die Kameras diesem Benutzerkonto zugeordnet werden. Um der Datenschutzerklärung und Nutzungsbedienungen zuzustimmen, setzen Sie den Harken neben dem Text "Ich stimme den...." und drücken die Taste "Weiter" Abbildung-5.

6. Rufen Sie die Email der angegebenen Adresse ab und geben Sie den zugesandten Code ein. Dies kann einige Minuten dauern. Betätigen Sie zum Abschluss der Registrierung die Taste "Weiter" Abbildung-6.

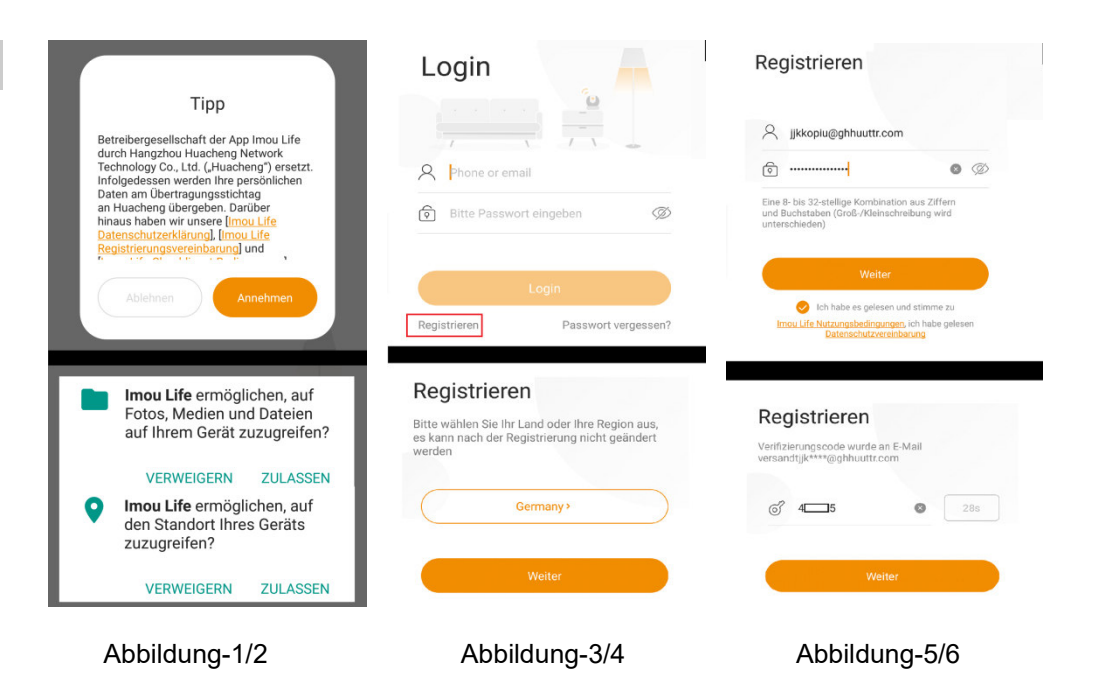

7. Nach erfolgreicher Registrierung öffnet die App automatisch die Seite zur Geräteregistrierung. Um übertragene Kamera Bilder lokal auf dem Smartphone zu speichern muss die Abfrage mit "Zulassen" beantwortet werden. Betätigen Sie das

Symbol um eine Kamera dem Konto hinzu zufügen Abbildung-7.

8. Scannen Sie den QR Code auf dem Kamera Typenschild oder geben Sie alternativ die Seriennummer mittels Tastatur ein. Dazu betätigen Sie Einstellung "Seriennummer wird hinzugefügt" ein Abbildung-8

9. Nach erfolgreichen Scann Vorgang erfolgt die Abfrage ob die Kamera ans Netzteil angeschlossen ist. Betätigen Sie Taste "Weiter" damit die Anzeige des Geräte Modells und die Seriennummer erfolgt. Durch die Taste "Weiter" erfolgt die Einblendung des nächsten Menüs.

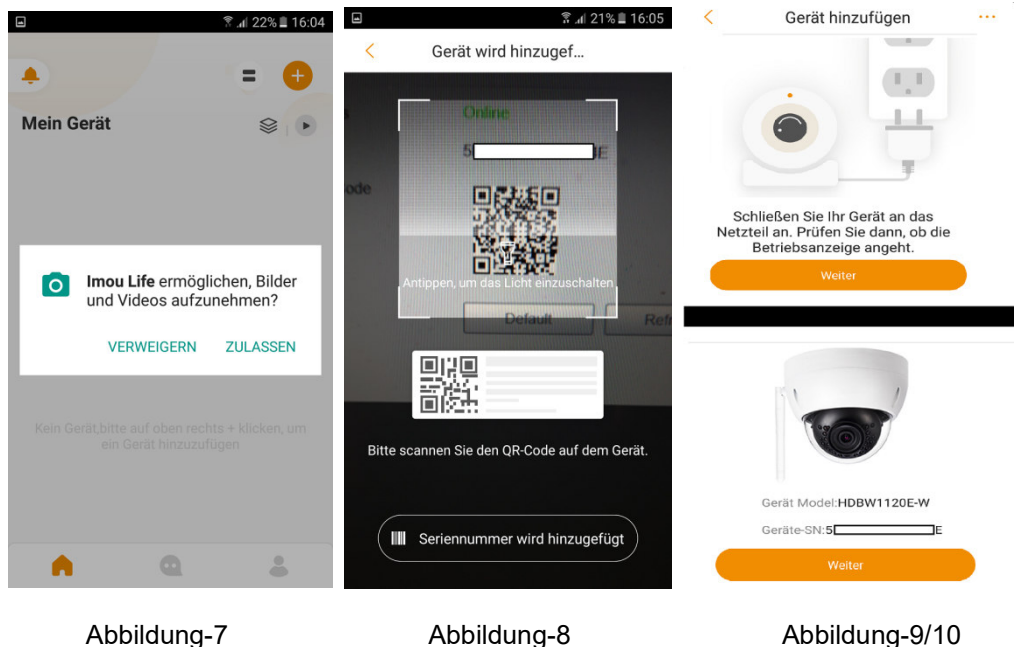

10. Wenn die Kamera noch nicht aktiviert ist dann vergeben Sie bitte ein Passwort für das admin Konto. Das Passwort muss mindestens 8 Zeichen enthalten und kann bis 32 Zeichen lang sein. Es kann Buchstaben, Zahlen und Sonderzeichen enthalten (mit Ausnahme von: ' " ; : &). Das Passwort muss Zeichen aus mindestens zwei dieser Kategorien enthalten.

*Bewahren Sie bitte nach der Initialisierung das Administrator-Passwort gut auf, da dieses für den Zugriff auf die Kamera benötigt wird.*

Wenn die Kamera schon aktiviert wurde dann tragen Sie das Passwort ein das dabei verwendet wurde Abbildung-11.

11. Es wird eine Verbindung zum Server aufgebaut und die Kamera wird ihrem Imou Life Konto hinzugefügt. Danach ist es möglich einen individuellen Kamera Namen zu vergeben. Dazu können auch die eingeblendeten Namensvorschläge genutzt werden. Betätigen Sie abschießend Taste "Erledigt" Abbildung-12/13

12. Die Kamera erschient in der Geräteliste der Imou-Life App Abbildung-14.

13. Um das benötigte WLAN Passwort einzugeben stellen Sie eine Verbindung zur Kamera her und gehen ins Menü der Kameraeinstellungen mit Symbol & Danach selektieren Sie den Menüpunkt "WLAN Konfiguration". Es erfolgt die Anzeige der verfügbaren WLAN Netzwerke. Wählen Sie das gewünschte WLAN aus und geben das Passwort ein. Speichern Sie mit dem Symbol **.** Nun kann das Netzwerkkabel entfernt werden Abbildung-15/16

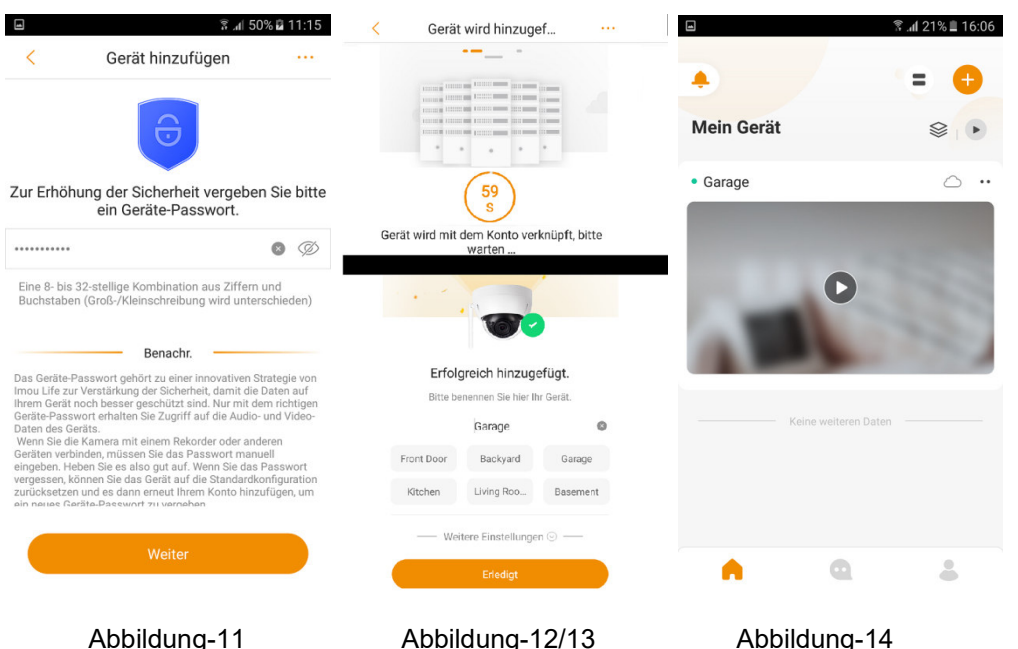

**WLAN Konfiguration** 

k

Accounts Mateusank

**VDC Guest** 

**VDC 2.4G** 

1645 8 16-01

 $A \subseteq$ 

 $A \n\approx$ 

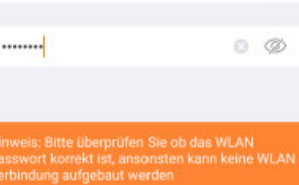

Passwort Eingabe

Abbildung-15/16

# **Übersicht der Haupt Bedienungssymbole**

Anleitung dient nur als Referenz da sich Symbole und Funktionen je nach Software Version ändern können.

Öffnet ein weiteres Menü mit verschiedenen Einstellungsmöglichkeiten

Gerätedetails /  $\overline{\mathbb{Q}}$  Menü für Kameraeinstellung wie z.B. Kamera Name, Passwortänderung, Einstellung der Detektionsfläche für die Bewegungserkennung…..

Alle Videos / Canadia Canadia Menü für die Suche und Wiedergabe der Kameraaufzeichnung auf der lokalen SD Karte oder Cloud Speicher.

 / Dient zum hinzufügen eines weiteren Nutzers der über die Imou-Life App auf die Kamera zugreifen kann. Dazu ist es erforderlich das dieser Nutzer auch über eine Imou-Life Benutzer Konto verfügt.

 Startseite und Liste der Geräte (Kameras / NVR) die dem Imou-Life Konto zugeordnet sind.

 Liste der Empfangenen Push Alarm Nachrichten durch die Kameraseitige Bewegungserkennung oder Video Analyse (IVS)

 Grundsätzliche Geräteeinstellung für die Anwendung (APP) und Wiedergabe Möglichkeit der im Live Betrieb lokal auf dem Mobiltelefon gespeicherten Bilder/ Videos

# **Ins Live Bild eingeblendete Kamera Bediensymbole**

Unterstützte Funktionen sind abhängig von der Ausstattung des verwendeten Kameramodells und können daher variieren.

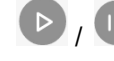

/ Verbindung für die Livebildübertragung starten / beenden

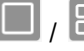

/ Umschaltung zwischen Einzelbild und vierfach Bildanzeige.

 / Umschaltung der Bildauflösung (Bildqualität). SD niedrige Bildauflösung / HD hohe Bildauflösung.

 $\blacktriangleright$  /  $\blacktriangleleft$ <sup>1</sup> Ein-/ Ausschalten des Lautsprechers für die Tonübertragung. Es findet eine Audioübertragung vom Mikro der Kamera zum Smartphone statt. Mittels der Medien Lautstärkereglung des Smartphone kann die Übertragungslautstärke geregelt werden.

Umschalten in den Vollbild Modus

 Durch betätigen des Fotoapparat Symbol wird lokal auf dem Mobilgerät ein Einzelbild gespeichert

 / Durch betätigen des Kamera Symbols wird die lokale Speicherung auf dem Mobilgerät der übertragenen Videobilder gestartet / beendet. Während der Aufnahme wird das Symbol Orange hinterlegt.

**Durch betätigen des Mikrofon Symbols wird die Audio Übertragung** gestartet / beendet. Die Audioübertragung geschieht vom Mikrofone des Smartphone zum Lautsprecher der Kamera. Während der Aufnahme wird das Symbol Orange hinterlegt.

### **7 Installation**

### Installationsschritte

**Bevor Sie die mit der Montage beginnen vergewissern Sie sich das der Montageort stabil genug ist und mindestens das dreifacher des Kameragewichts trägt.** 

Bitte befolgen Sie die unten aufgeführten Installationsschritte.

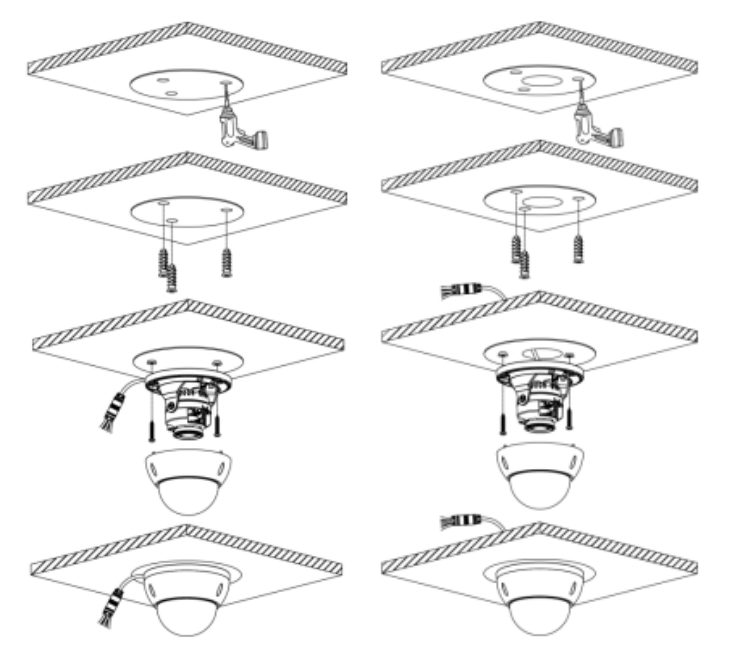

Abbildung 7-1 Kamera Installation 1

### **Schritt 1**

Benutzen Sie den mitgelieferten Torxschlüssel zum Lösen der drei Schrauben und öffnen Sie das Gehäuse..

### **Schritt 2**

Falls vorhanden entnehmen Sie der Verpackung die Bohrvorlage (Positioning Map) und positionieren diese am Montageort. Nehmen Sie die notwendigen Bohrungen für die Dübel und eventuell für die Kabeldurchführung an den markierten stellen der Bohrvorlage vor.

**Hinweis:** Wenn ein Anschlusskasten (Montagezubehör) verwendet wird bitte die Bohrungen entsprechen des Anschlusskasten durchführen und die Kabelverbindungen dort vornehmen.

### **Schritt 3**

Stecken Sie die drei mitgelieferten Dübel in die Bohrlöcher. Je nach Beschaffenheit der Wand oder Decke kann es notwendig sein größere Dübel oder Spezialdübel mit entsprechenden Schrauben zur sichern Montage zu verwenden.

### **Schritt 4**

Bringen Sie die Kamera in Position des Montageortes und ziehen wenn notwendig das Anschlusskabel durch das entsprechende Bohrloch. Richten Sie die Öffnungen der Kamerahalterung so aus das diese mit den Positionen der Dübel übereinstimmt. Befestigen Sie das Kameragehäuse mit den Schrauben. Beachten Sie das die Schrauben auch wirklich im Dübel verschraubt werden und die Kamera einen sicheren Halt besitzt.

### **Schritt 5**

Führen Sie die Verkabelung laut Abbildung 2-2 und der Beschreibung durch.

### **Schritt 6**

Für die vertikale Ausrichtung bitte beide seitlichen Schrauben lösen und nach Beendigung der Kameraausrichtung bitte wieder anziehen.

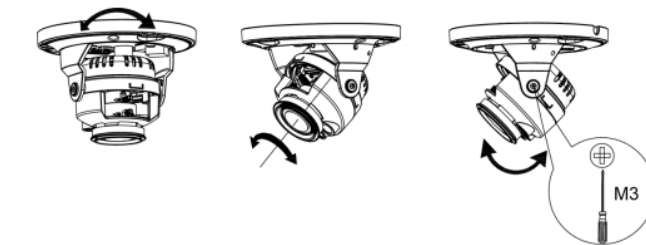

### **Schritt 7**

Setzen Sie das Gehäuseoberteil auf die Kamera zurück und stellen Sie sicher dass die Gehäuse Dichtung ordentlich in der Führungsnut anliegt. Befestigen Sie das Kuppelgehäuse mit den drei Torxschrauben und vergewissern Sie sich das kein Wasser eindringen kann. Die Installation ist nun abgeschlossen.

### **Mikro SD-Karte installieren**

Schalten Sie das Gerät aus, bevor Sie die Mikro SD-Karte einsetzen. Öffnen Sie ihn, wie in Abbildung 7-3 dargestellt und setzen Sie die Mikro SD-Karte korrekt in den Kartenschacht ein. Schließen Sie den Mikro SD-Kartenschacht, wie Abbildung 7-4 dargestellt.

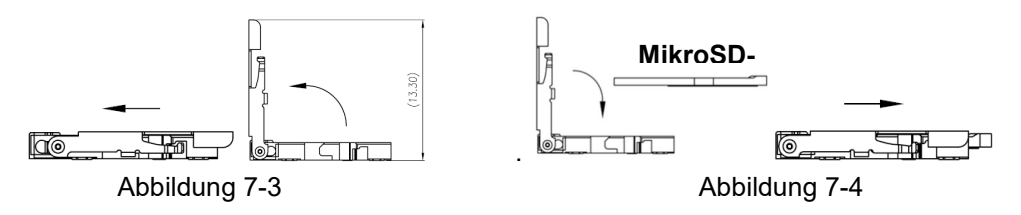

### **Montage der Schutzhülse für den Ethernet Stecker**

Gehen Sie wie in den Abbildungen dargestellt vor.

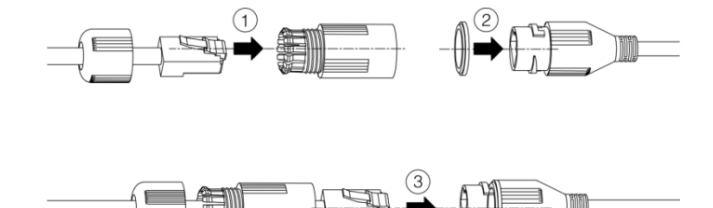

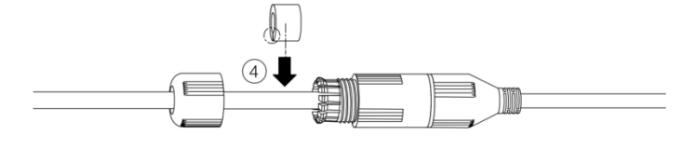

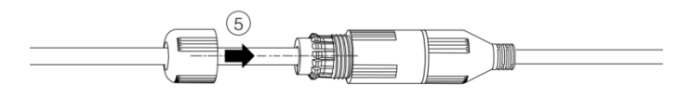

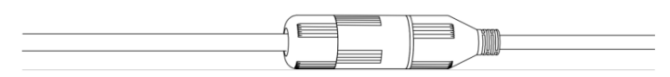

### **8 Verbindung Browser Weboberfläche**

#### **Anmeldung und Webbrowser Startoberfläche**

Zur Einstellung aller Kameraparameter (wie z.B. für die Bewegungserkennung) und Wiedergabe des Kamerabildes ist der Internet Explorer der Version IE9 ~ IE11 erforderlich. Sollte ein anderer Browser verwendet werden so ist es erforderlich das der Zugriff auf den Adobe Flash Player zur Wiedergabe des Videobildes gestattet ist. Die Zugriffserlaubnis wird in den Einstellungen des jeweiligen Browsers vorgenommen. In dieser Anleitung wird die Verwendung des Microsoft Internet Explorer beschrieben. Klicken Sie auf das "IE Browser" Symbol um den Internet Explorer für die ausgewählte Kamera zu starten. Sollte der IE Browser nicht Ihr

Standard Browser sein dann geben Sie die entsprechende IP Adresse manuell in das IE Browser Eingabefeld ein.

**Hinweis**: Bei Verwendung von Windows10 finden Sie den IE11 im Menu Start und dann im Ordner Windows Zubehör.

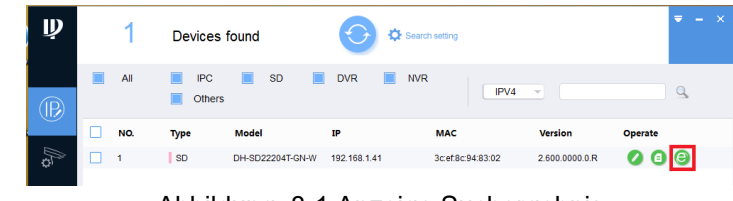

Abbildung 8-1 Anzeige Suchergebnis

Nach der erfolgreichen Verbindung wird der in Abbildung 8-2 dargestellte Anmelde-Bildschirm angezeigt. Geben Sie Ihren Benutzernamen und Ihr Passwort ein Anmeldedaten Dahua: Name: *admin* / Passwort: *Ihr vergebenes Passwort* 

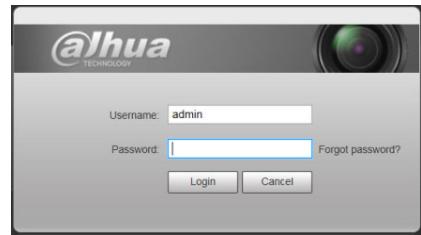

Abbildung 8-2 Anmeldedaten

Nach erfolgter Anmeldung wird der in Abbildung 8-3 dargestellte Bildschirm angezeigt.

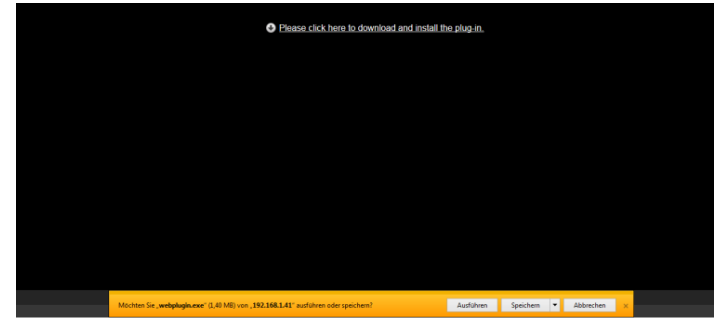

Abbildung 8-3 Download Link

Klicken Sie auf "Bitte hier klicken, um das Plug-in herunterzuladen und zu installieren" (Please click here to download and install the plug-in). Das System öffnet ein Dialogfeld, in dem Sie gefragt werden, ob Sie das Plug-in ausführen oder speichern möchten. Siehe Abbildung 8-3. Bei Verwendung eines anderen Browsers als den Internet Explorer ist es nicht erforderlich das Plug-in zu Installieren.

Sie müssen die Datei entweder ausführen oder lokal speichern, um das Plug-in zu installieren. Führen Sie die folgenden Schritte durch. Wenn Sie auf "Ausführen" klicken, werden Abbildung 8-4 und Abbildung 8-5 angezeigt.

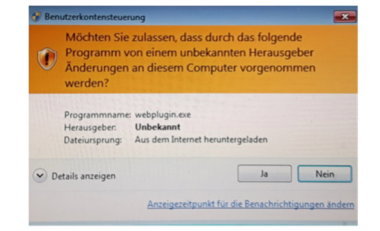

#### Abbildung 8-4 Benutzerkontensteuerung

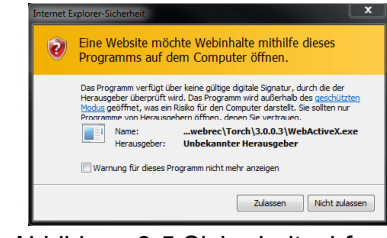

Abbildung 8-5 Sicherheitsabfrage

Beantworten Sie die Abfrage der Benutzerkontensteuerung mit "Ja" und die Sicherheitsabfrage mit "Zulassen". Wenn die Installation des Plug-ins abgeschlossen ist, wird das Installationsfenster automatisch geschlossen. Die Weboberfläche wird automatisch aktualisiert, und Sie können das von der Kamera erfasste Videobild sehen.

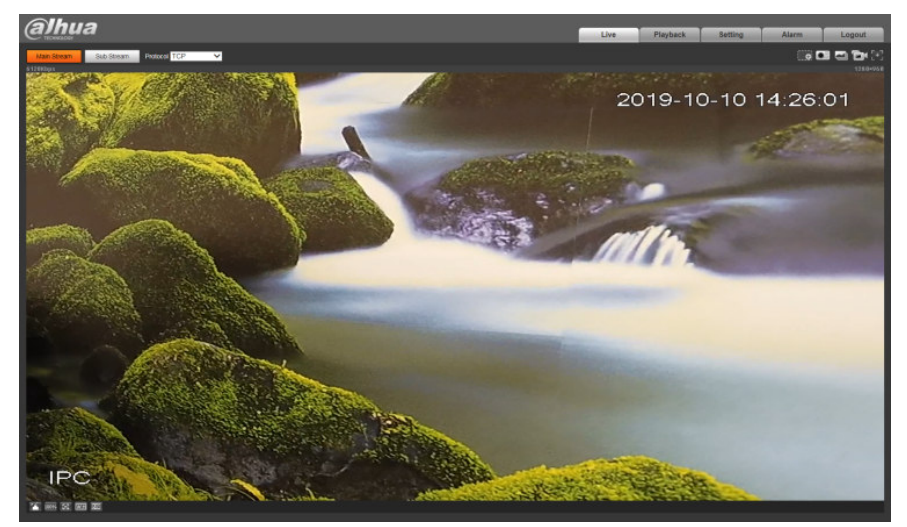

Abbildung 8-6 IE Browser Startoberfläche

### **9 Kurzanleitung Kameraeinstellungen**

Die Kurzanleitung umfasst nur einige wesentliche Einstellmöglichkeit der Kamerafunktionen.

#### **Einstellung Datum Zeit**

Um die richtige Zeit / Datumseinstellung vorzunehmen folgen Sie der Menüstruktur: Setup >System > General. Nehmen Sie die Einstellung des gewünschten Datumformats / Zeitformats und der korrekten Zeitzone vor. Die Anpassung der Zeiteinstellung kann durch manuelle Eingabe oder mittels PC Zeit Synchronisierung Taste "Sync. PC" erfolgen. Zuletzt Änderungen mit Taste "Save" speichern.

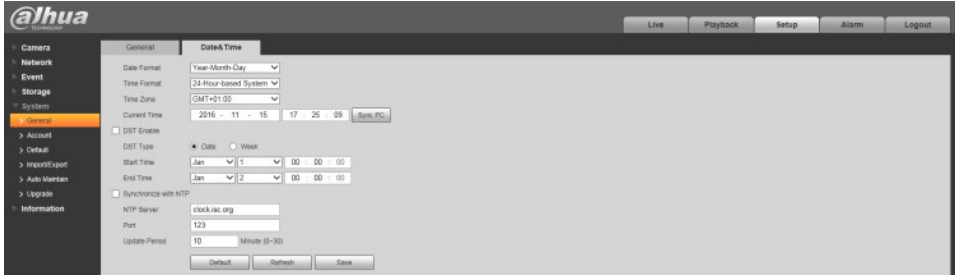

### **Einblendung Kameraname und Zeit/Datum**

Folgen Sie der Menüstruktur: Setup >Camera > Video für die Einblendung des Kameranamens und des Zeit / Datums. Setzen Sie den Punkt neben "Enable" und tragen den gewünschten Kameranamen ein. Im Menü "Time Title" setzen Sie den Punkt neben "Enable". Die Position der Zeit / Datumseinblendung sowie des Kameranamens kann durch anklicken mittels der Maus und ziehen geändert werden.

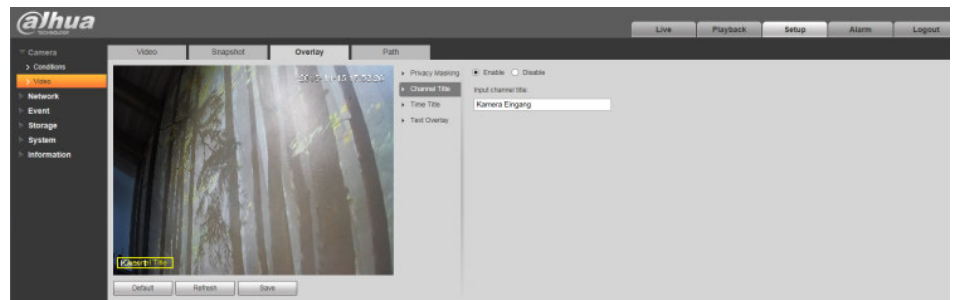

### **Anzeige SD Kartenstatus / Formatieren der SD Karte**

Um die Anzeige des SD Kartenstatus zu erhalten folgen Sie der Menüstruktur: Setup >Storage>Destination >Local. Sollte die installierte SD Karte nicht richtig erkannt werden so formatieren Sie diese mittels Taste "Format". Nach der Formatierung erfolgt ein Kamera Neustart.

Taste "Read Only" erlaubt nur Daten für die Wiedergabe zu lesen. Es erfolgt keine neue Aufzeichnung des Videos.

Taste "*Read&Write*" erlaubt die Aufzeichnung und Wiedergabe der Videos.

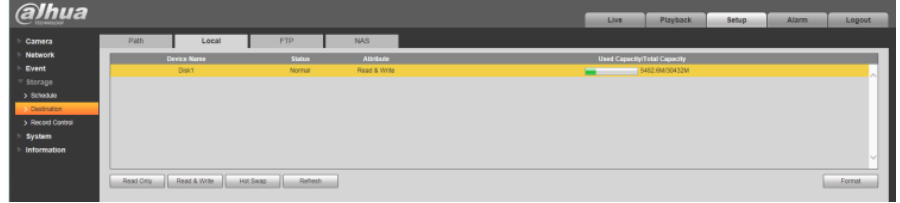

#### **Zeitplan für Video-/Einzelbildaufnahmen festlegen**

Um den Zeitplan für die Aufzeichnungsfunktion aufzurufen folgen Sie der Menüstruktur: Setup >Storage>Schedule>Record Schedule

Löschen Sei per Mausklick vorhandene Standard Zeiteinstellung und setzen den neuen Zeitbereich der gewünschten Aufnahmeart oder geben Sie die Zeitbereiche mittels Tastatureingabe ein, betätige Taste "*Setup*". Einstellung für den Zeitplan Einzelbildaufnahme erfolgt im Menü "Snapshot Schedule" Änderungen mit Taste "Save" speichern.

General – grün – Kontinuierliche Aufzeichnung

Motion – gelb – Aufzeichnung durch die Bewegungserkennung Alarm – rot – Aufzeichnung durch Statusänderung Eingangskontakt

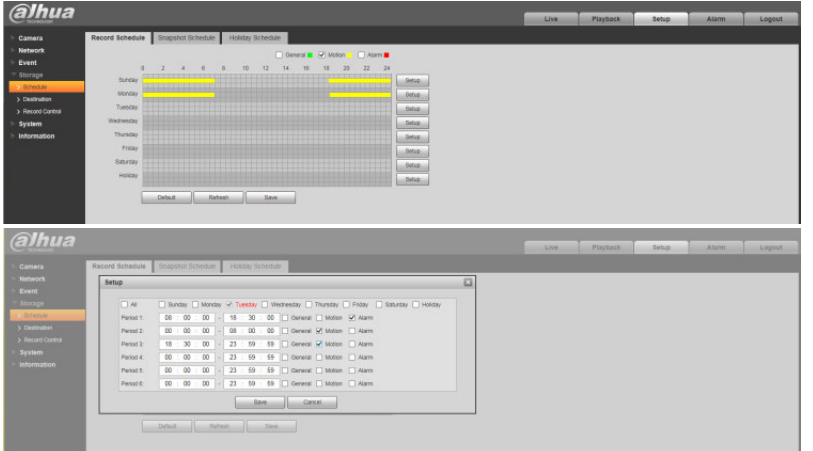

#### **Einstellungen Bewegungserkennung**

Um das Menü für die Bewegungserkennung aufzurufen folgen Sie der Menüstruktur: Setup >Event>Video Detect>Motion Detect

Setzten Sie den Haken neben "Enable" um die Bewegungserkennung zu aktivieren. Taste "Working Period Setup" für die Einstellung des Zeitplans der

Bewegungserkennung siehe Zeitplan für Video-/Einzelbildaufnahmen für weitere Infos.

Feld "Anti-Dither" Eingabe einer Zeit in Sekunden für die unscharf Schaltung der Bewegungserkennung um mehrfach Alarmierungen durch dasselbe Objekt zu vermeiden.

Setzten Sie den Haken neben "Record" um die Aufzeichnung des Videobildes bei Bewegungserkennung zu aktivieren.

Feld "*Record Delay*" Eingabe der Aufnahmezeit nach Alarmierung durch die Bewegungserkennung in Sekunden.

Setzten Sie den Haken neben "*Send Email*" um den Versandt einer Email bei Bewegungserkennung zu aktivieren. Erfordert weitere Einstellungen im Menü SMTP. Setzten Sie den Haken neben "Snapshot" um die Aufzeichnung eines Einzelbildes bei Bewegungserkennung zu aktivieren.

Änderungen mit Taste "Save" speichern.

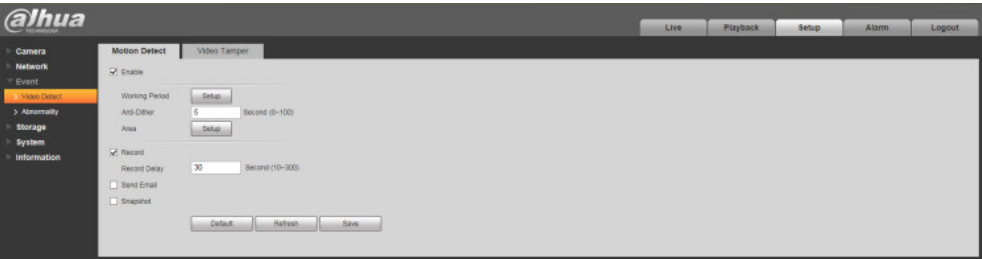

Taste " Area Setup" dient zum Einstellen der Detektionszone sowie Detektionsempfindlichkeit und Auslöseschwelle (Objektgröße) Durch Mausklick und ziehen können die Felder der Detektionszone aktiviert oder deaktiviert werden.

Sensitivity - Einstellung der Detektionsempfindlichkeit

Threshold - Einstellung der Auslöseschwelle (Objektgröße) Im weißen Feld erfolgt die Anzeige der registrierten Bewegung. Änderungen mit Taste "Save" im vorherigen Menü speichern.

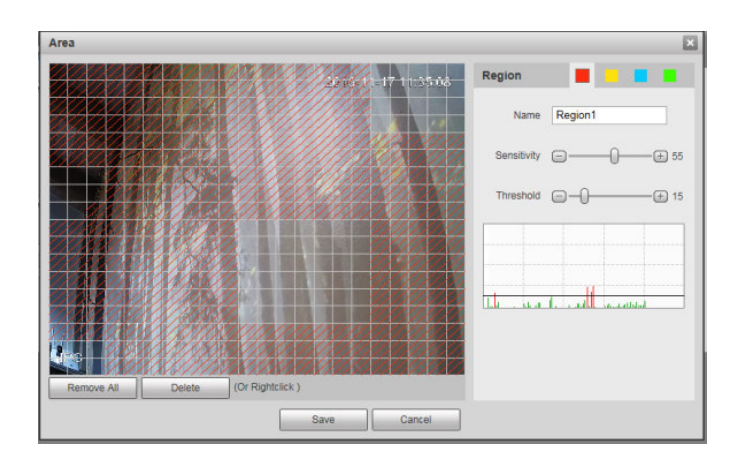

### **Grundfunktionen Wiedergabe von SD Karte**

Um das Menü für die Wiedergabe aufzurufen selektieren Sie den Reiter "Playback" *Roter Bereich* 

File Type – MP4 für Video Aufzeichnung / JPEG für Einzelbild Data Src. – SD Karte

### *Grüner Bereich*

Einstellung des Datums (Monat / Jahr) das angezeigt wird.

An den Tagen des Monats wo eine Aufzeichnung vorhanden ist erscheinen blau.

Nach Auswahl des Tages mittels Maus (gelb umrandet) erscheinen die Aufnahmen in der Zeitleiste (orange).

### *Brauner Bereich*

Es erscheint ein anders Darstellungsformat der gespeicherten Aufzeichnungen. Siehe Abbildung Darstellung Liste

#### *Goldener Bereich*

Dient zum Auslagern (Backup) von Aufzeichnungen siehe Punkt Backup.

### *Blauer Bereich*

Auswahlmöglichkeit des angezeigten Zeitbereichs für die Zeitleiste (orange) *Oranger Bereich* 

Durch anklicken mittels Maus auf die gewünschte Video Aufzeichnung wird die Wiedergabe gestartet (weißer kleiner Balken).

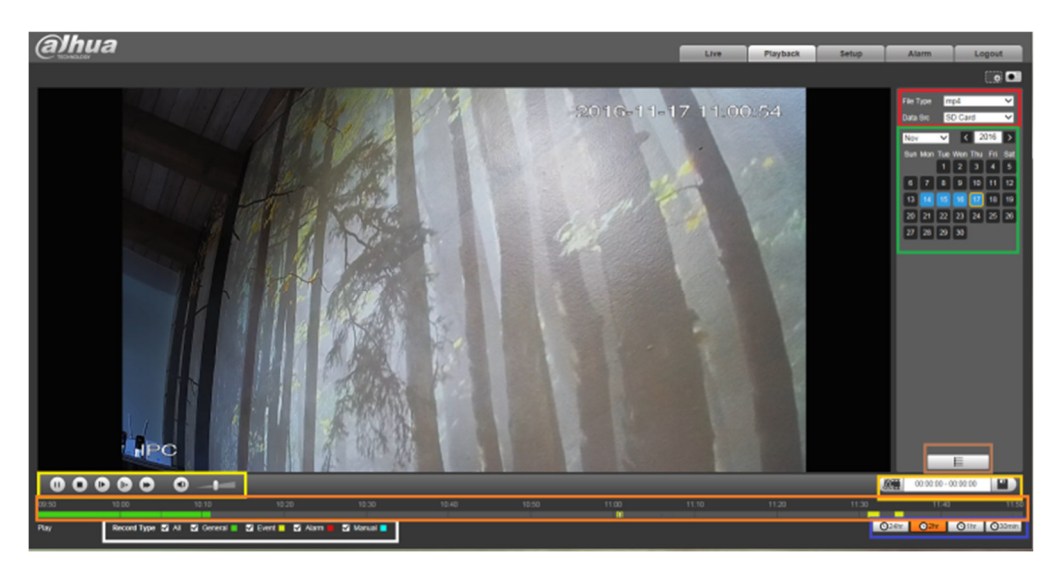

#### *Gelber Bereich*

Steuerungselemente für die Video Wiedergabe mit den Funktionen Start, Pause, Stopp, Einzelbild Wiedergabe, langsame Wiedergabe, schnelle Wiedergabe, Ton an/aus, Lautstärkeregler

#### *Weißer Bereich*

Dient zur Auswahl der angezeigten Aufzeichnungsarten in der Zeitleiste wie z.B, kontinuierliche Aufzeichnung oder über die Bewegungserkennung gesteuerte. **All** – alle Aufzeichnungen unabhängig der Aufzeichnungsart werden in Zeitleiste angezeigt

**General** – grün- nur die kontinuierliche Aufzeichnungen

**Event** – gelb – nur über die Bewegungserkennung gesteuert

**Alarm** – rot – nur über den Eingangskontakt gesteuert

**Manual** – blau – nur über die Web Oberfläche gesteuert

### **Darstellung als Liste**

Alle Aufzeichnungen des ausgewählten Tages werden als Liste angezeigt. Es besteht die Möglichkeit durch Eingabe eines Zeitbereichs zu filtern. Durch anklicken des Eintrags wird die Wiedergabe gestartet.

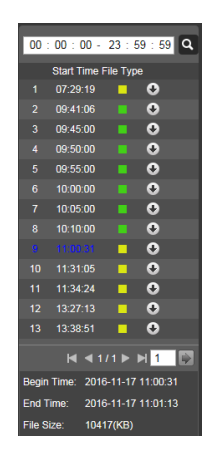

#### **Backup - Auslagern einer Videoaufzeichnung**

Klicken Sie per Maus Cursor auf den gewünschten Anfangspunkt des Backup Videos auf der Zeitleiste und betätigen das Scherensymbol (rot) um die Startzeit festzulegen. Alternativ können Sie auch während der Wiedergabe die Pause Funktion aktivieren und danach das Scherensymbol betätigen.

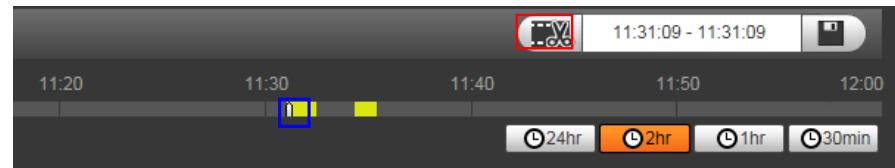

Klicken Sie per Maus Cursor auf den gewünschten Endpunkt des Backup Videos auf der Zeitleiste und betätigen das Scherensymbol (rot) nochmals um die Endzeit festzulegen. Alternativ können Sie auch während der Wiedergabe die Pause Funktion aktivieren und danach das Scherensymbol nochmals betätigen. Start-/Stoppzeit werden angezeigt. Durch betätigen des Speichersymbols (grün) wird der Backupvorgang gestartet.

Backup Speicherung erfolgt unter Standard Verzeichnis: C:\Benutzer\XXXX\WebDownload\Videoclips

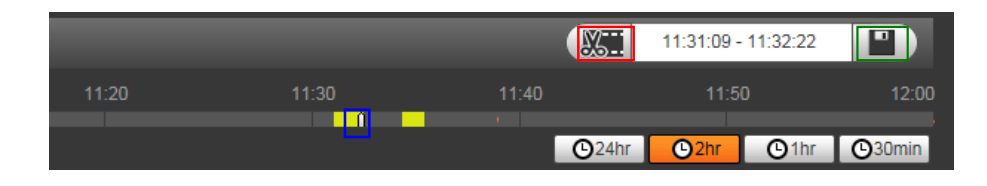

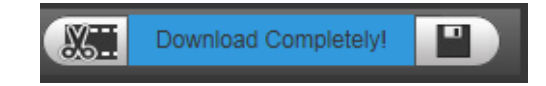

#### **Standard Speicherverzeichnisse Remote PC**

Um das Menü für die Speicherverzeichnisse aufzurufen folgen Sie der Menüstruktur: Setup >Camera>Video>Path

Die Standard voreingestellten Speicherverzeichnisse für die verschiedenen Aufnahmemöglichkeiten können mittels Taste "Browse" geändert werden.

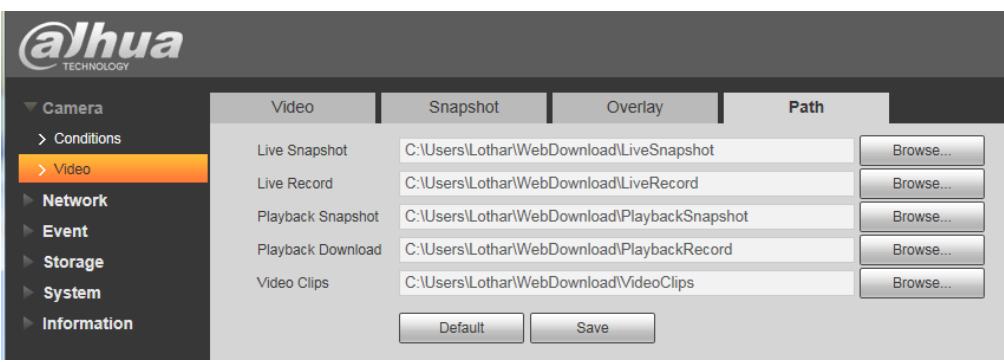